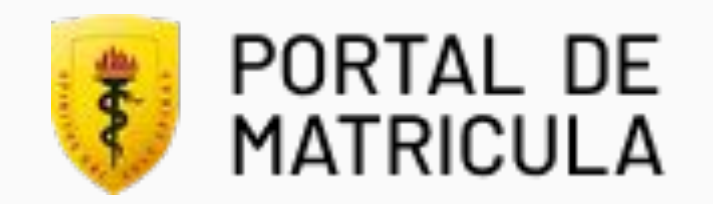

# MATRÍCULA PREGRADO

Paso a paso Intranet – Portal de Matrícula

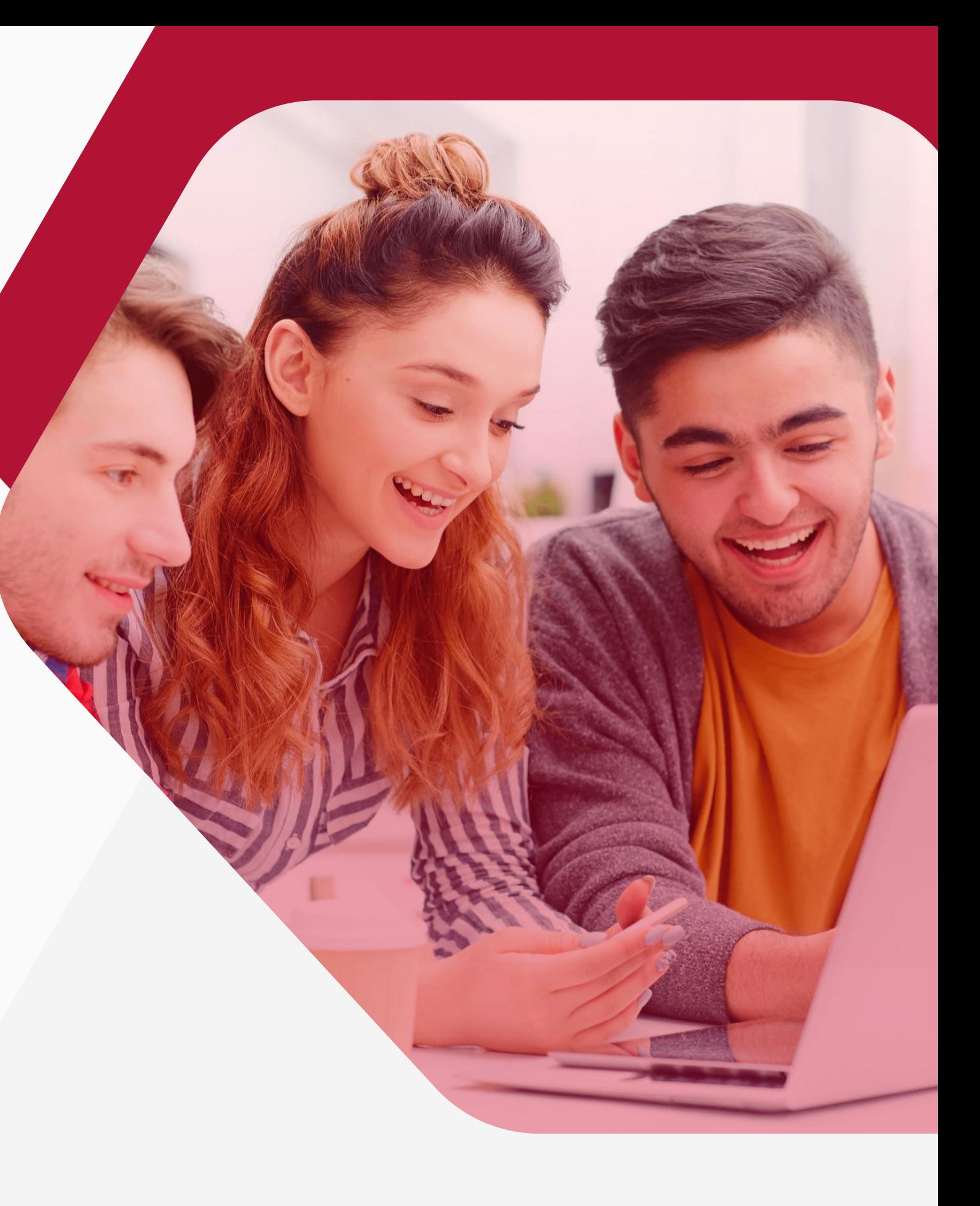

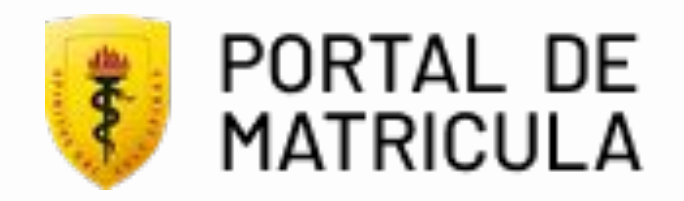

# Ingreso al portal

- Ingrese a www.cayetano.edu.pe
- <sup>2</sup> Dirigirse a opción "Soy
- Cayetano" y hacer click en "Matrícula".

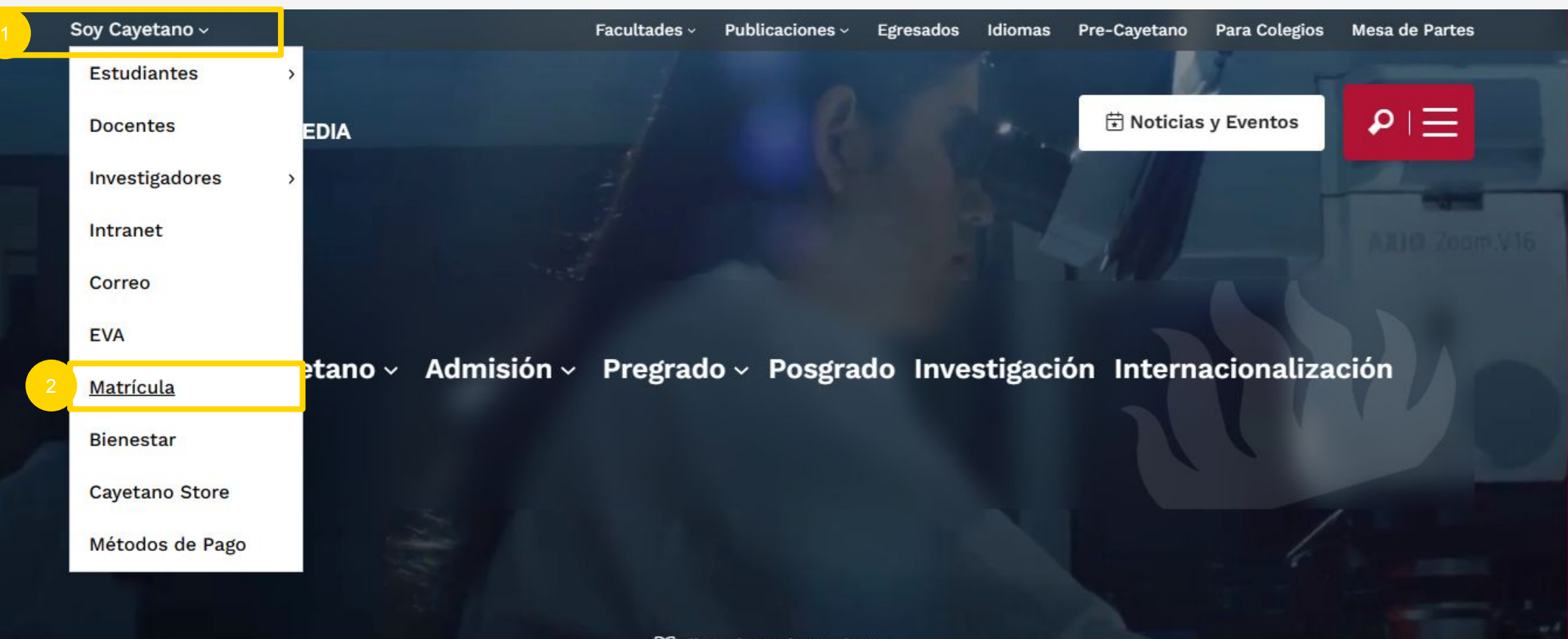

## [Ir a matrícula](https://portalmatricula.cayetano.pe/auth)

EllLibro de reclamaciones

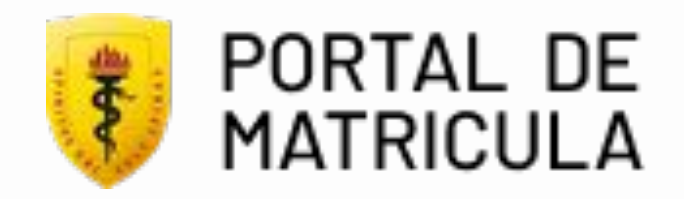

# Inicio de sesión

- Ingrese su número de DNI.
- Ingrese su contraseña. 2
- Ingresar código captcha.<br>Click en "Ingresar". PORTAL DE MATRICU
	- Click en "Ingresar".

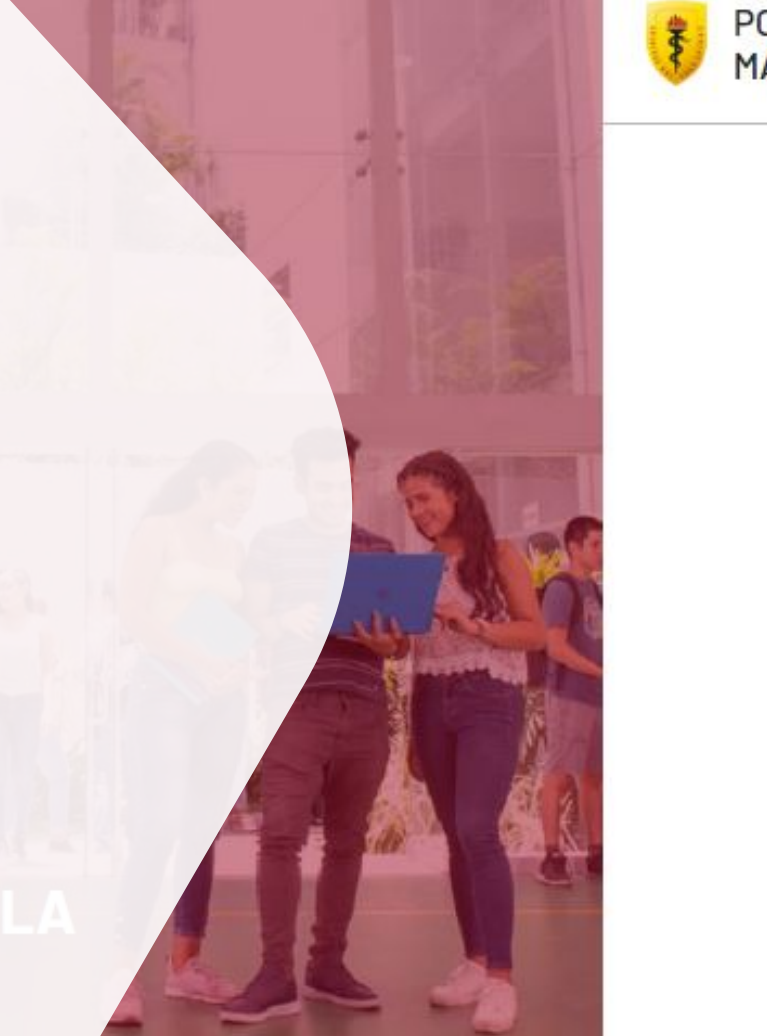

**Al tercer intento fallido, la cuenta quedará** bloqueada por 30 minutos.

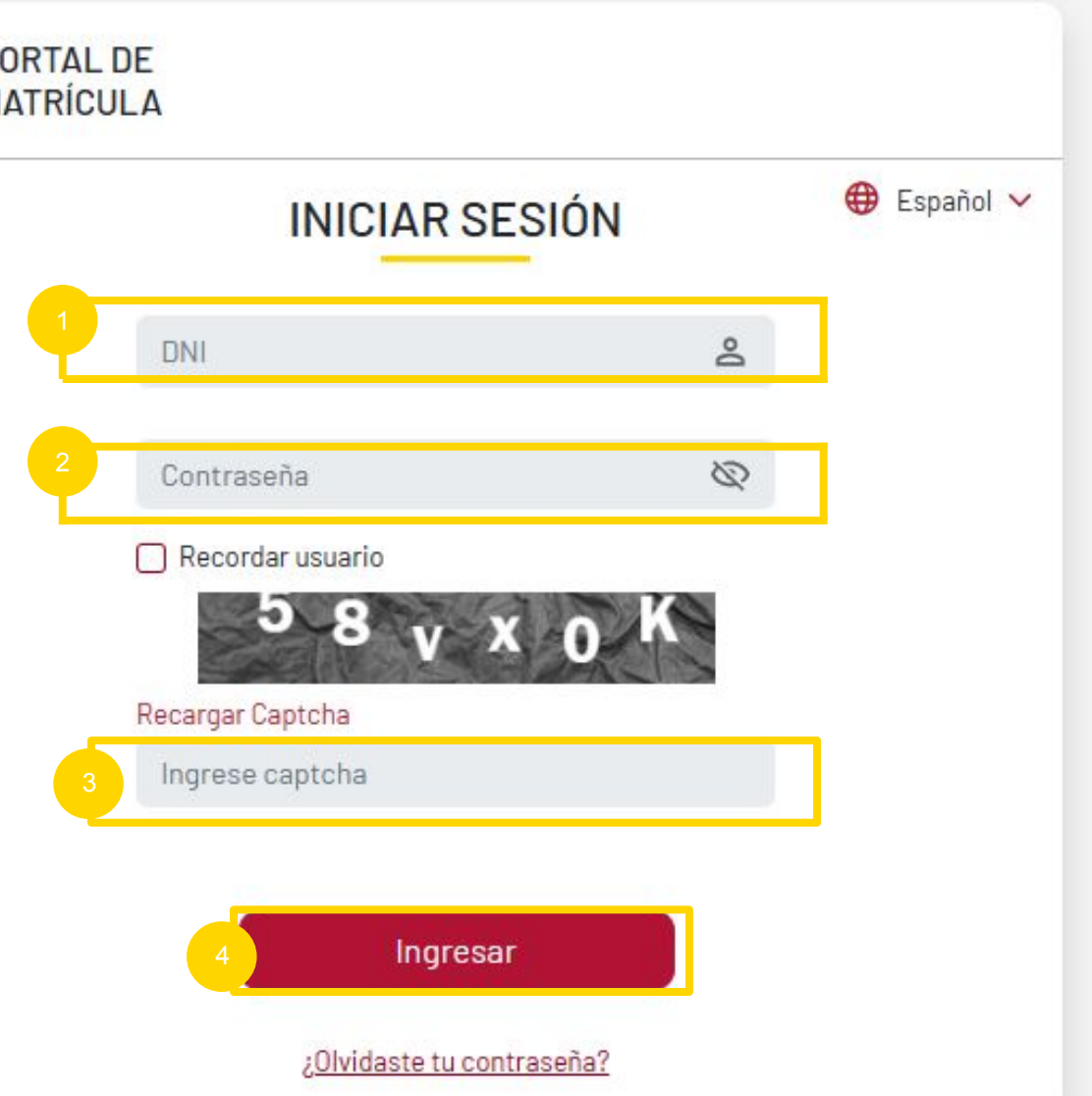

Ingrese al portal de matrícula.

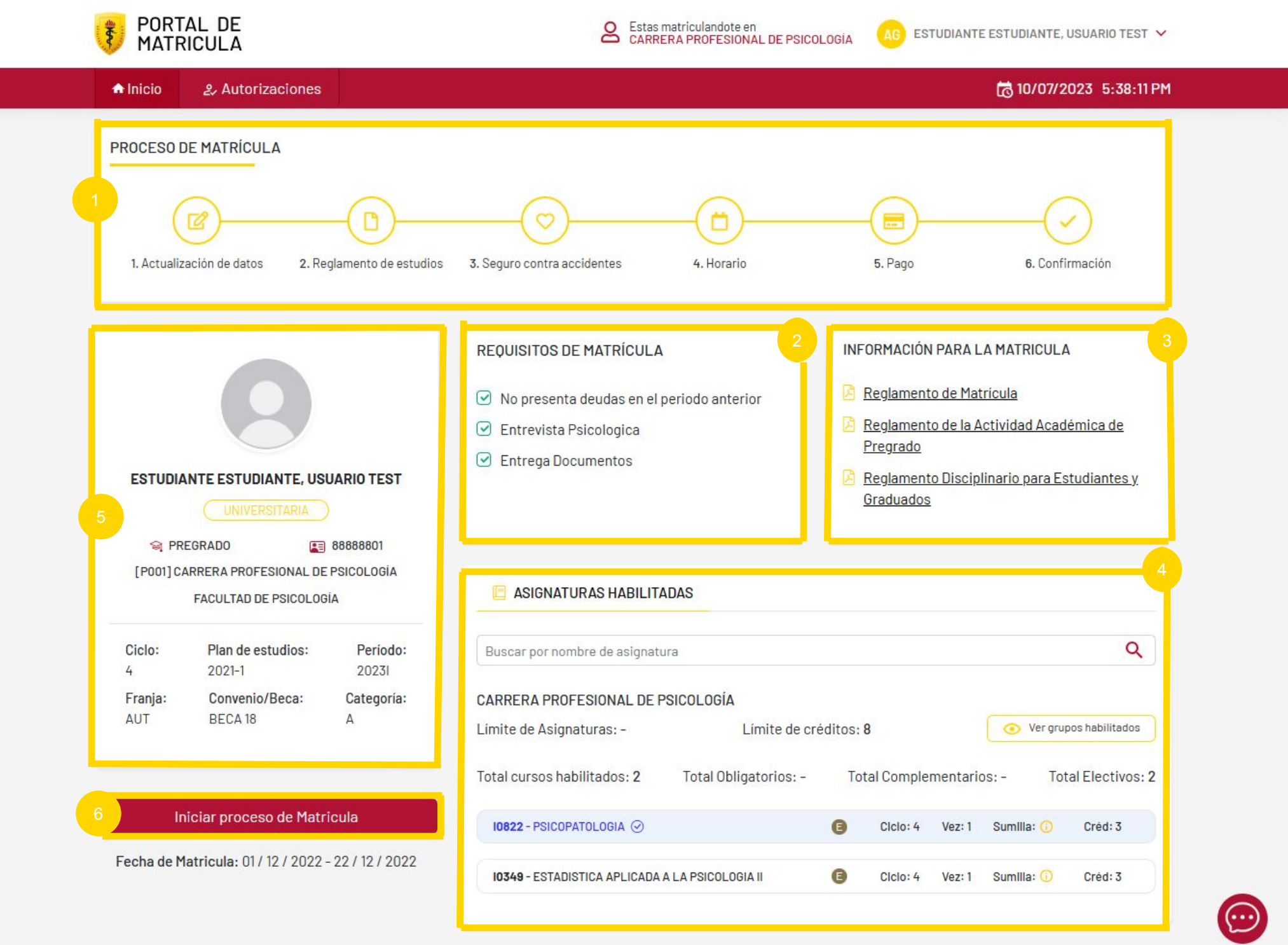

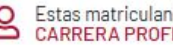

@2022 Universidad Peruana Cayetano Heredia

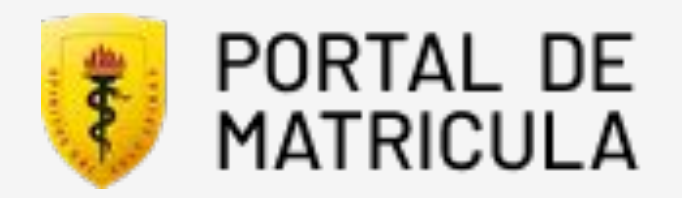

# Vista inicial

- Pasos del proceso de matrícula.
- Requisitos de matrícula.
- Información para la matrícula.
- 1 2 3 4 5 6 Asignaturas habilitadas.
- **B** Perfil del estudiante.
- Botón de inicio de matrícula.

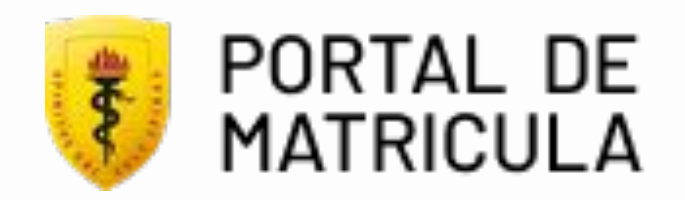

- Secuencia del proceso de matrícula:
- 2<br>3<br>3 <sup>2</sup> Requisitos de matrícula Aquí podrás validar si cumples todos los requisitos de matrícula.
- <sup>3</sup> Información para la matrícula Aquí podrás revisar documentos como: reglamentos, información, etc.

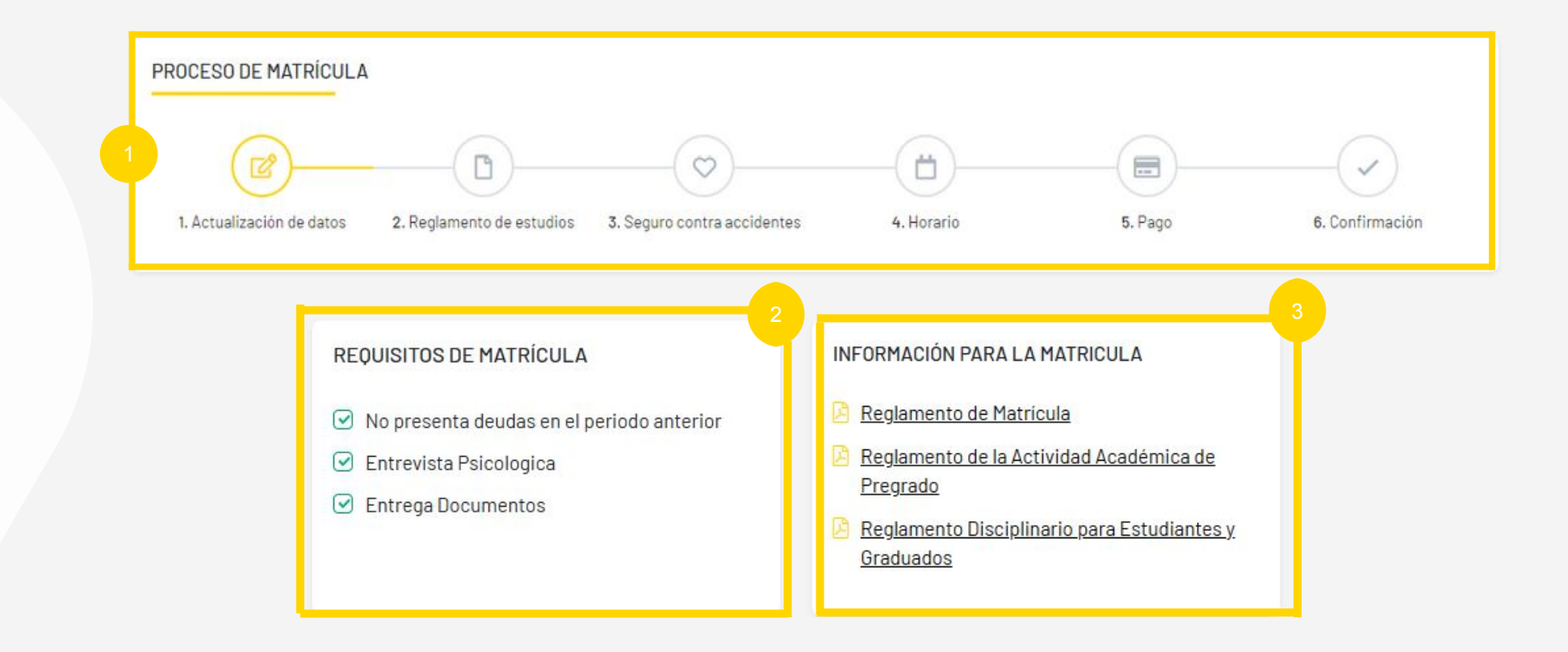

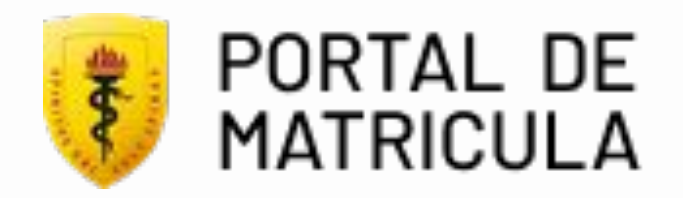

Asignaturas habilitadas

Aquí podrás ver tus asignaturas habilitadas para la matrícula.

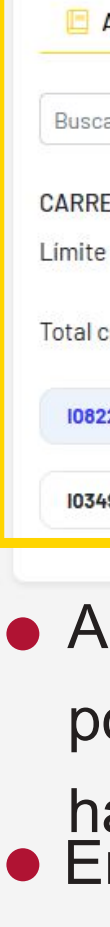

**Sumilla** 

Al hacer click en "ver grupos habilitados"

- podrás ver los grupos de las asignaturas
- habilitadas. ● En el icono sumilla, podrás ver la sumilla
	- de la asignatura,

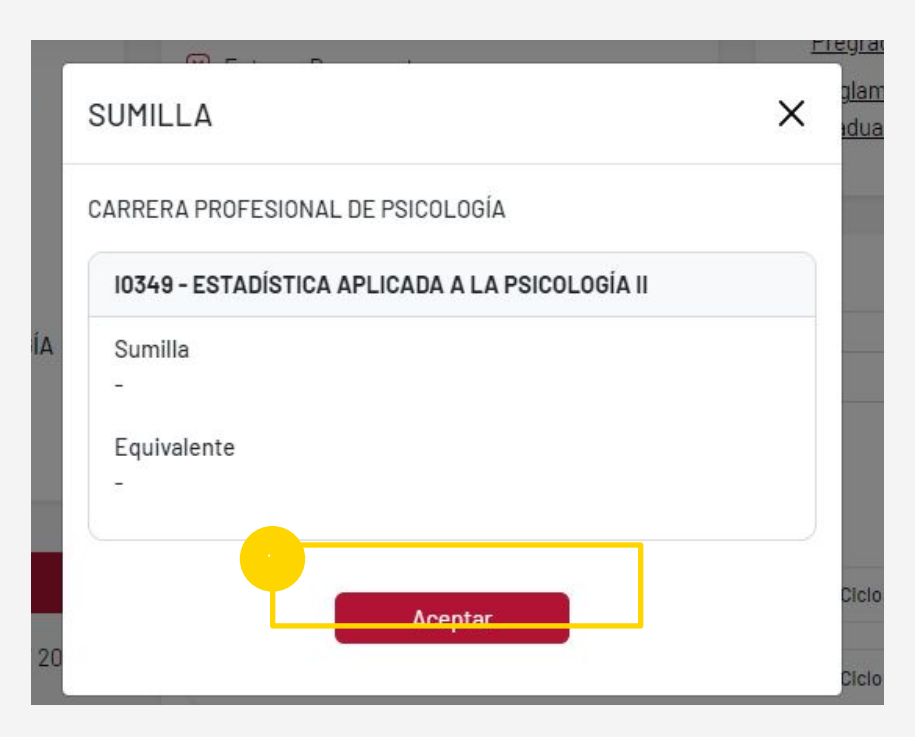

Aquí podrás ver la descripción de sumilla.

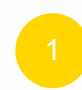

Click en "Aceptar".

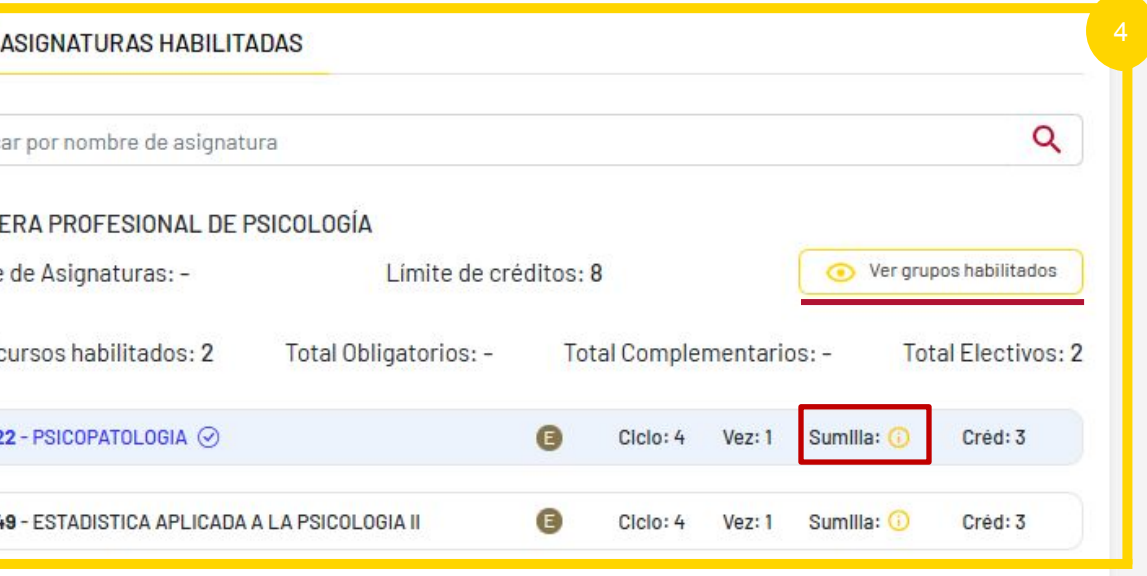

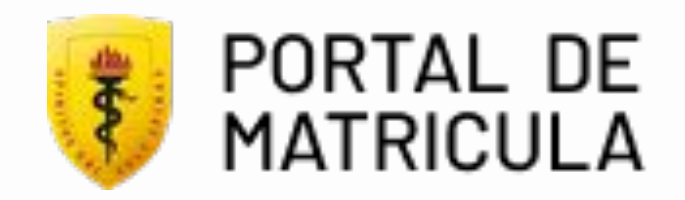

Grupos habilitados

Aquí podrás ver los grupos y asignaturas habilitadas para la matrícula.

Click en "Aceptar".

LISTA DE GRUPOS HABILITADOS

CARRERA PROFESIONAL DE PSICOLOGÍA

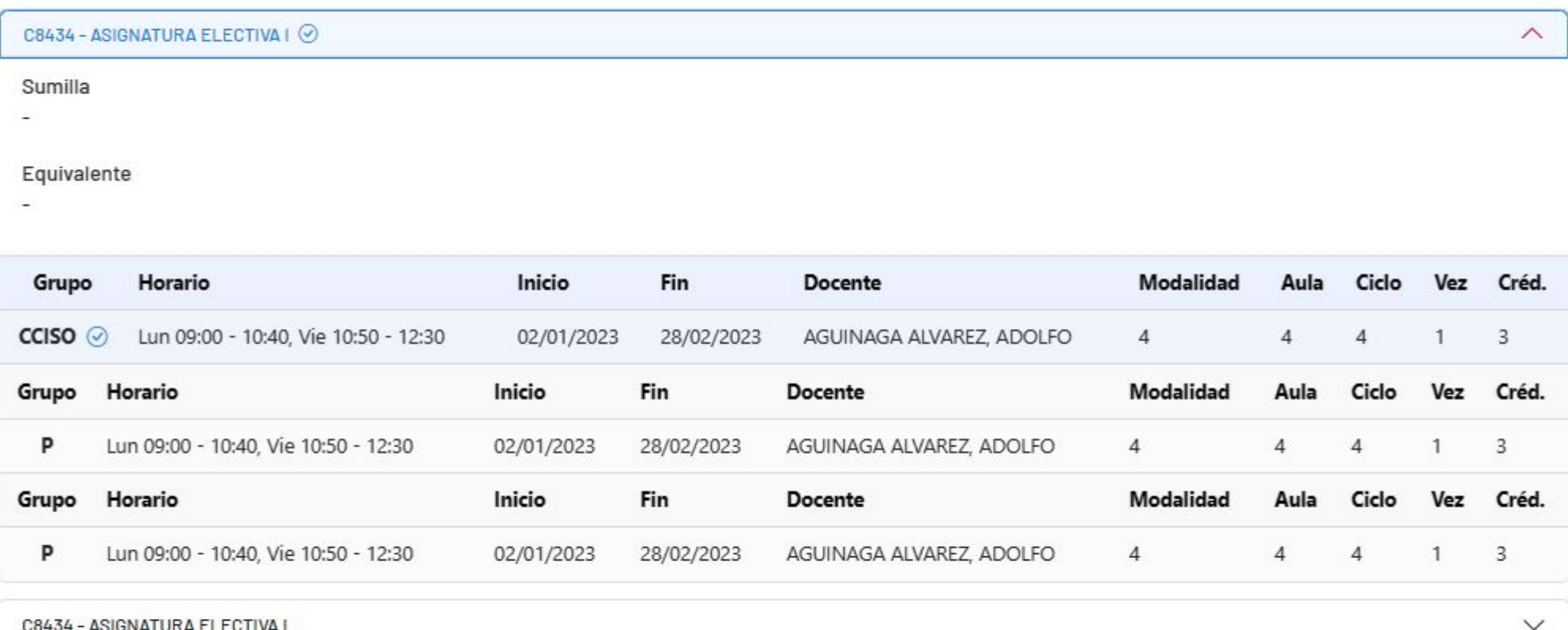

6404-**ASIGNATURA ELECTIVA** 

10349 - ESTADISTICA APLICADA A LA PSICOLOGIA II

 $\times$ 

 $\checkmark$ 

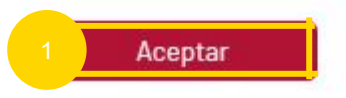

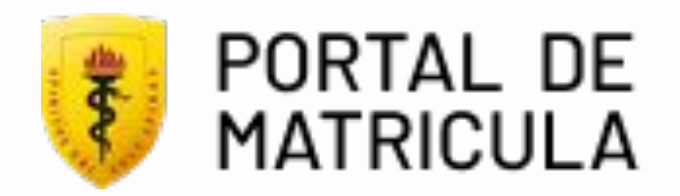

En la sección de perfil de estudiante puedes validar tus datos personales como DNI, ciclo actual, programa académico, plan de estudios y período.

## Perfil de Estudiante

Al hacer clic en este botón podrás empezar con el proceso de matrícula, previamente debes verificar si cumples los requisitos de matrícula para comenzar con el proceso.

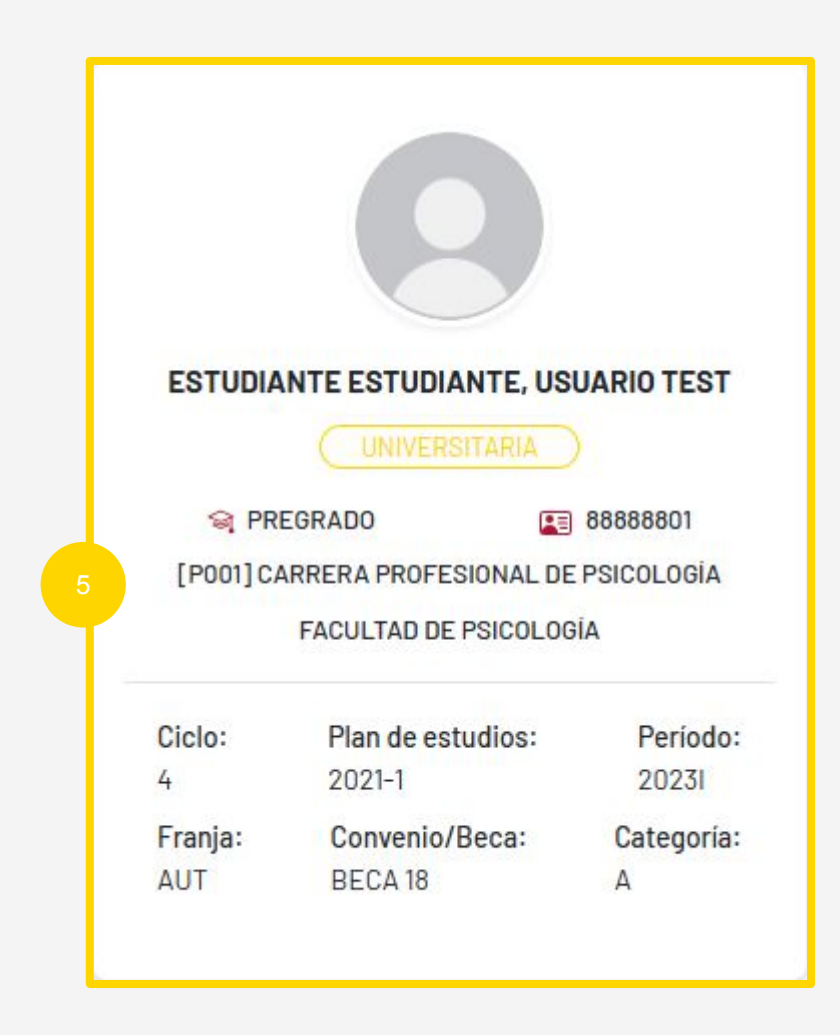

Iniciar proceso de Matricula

Botón de inicio de Matrícula

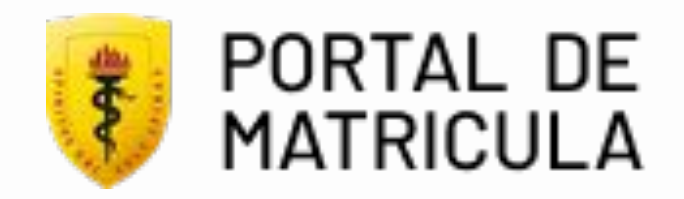

## Soporte de Matrícula

Al hacer clic en este botón podrás ver las opciones para contactarte con el soporte de matrícula, este botón se encuentra en todo el portal y podrás usarlo en caso necesites ayuda con alguna parte del proceso.

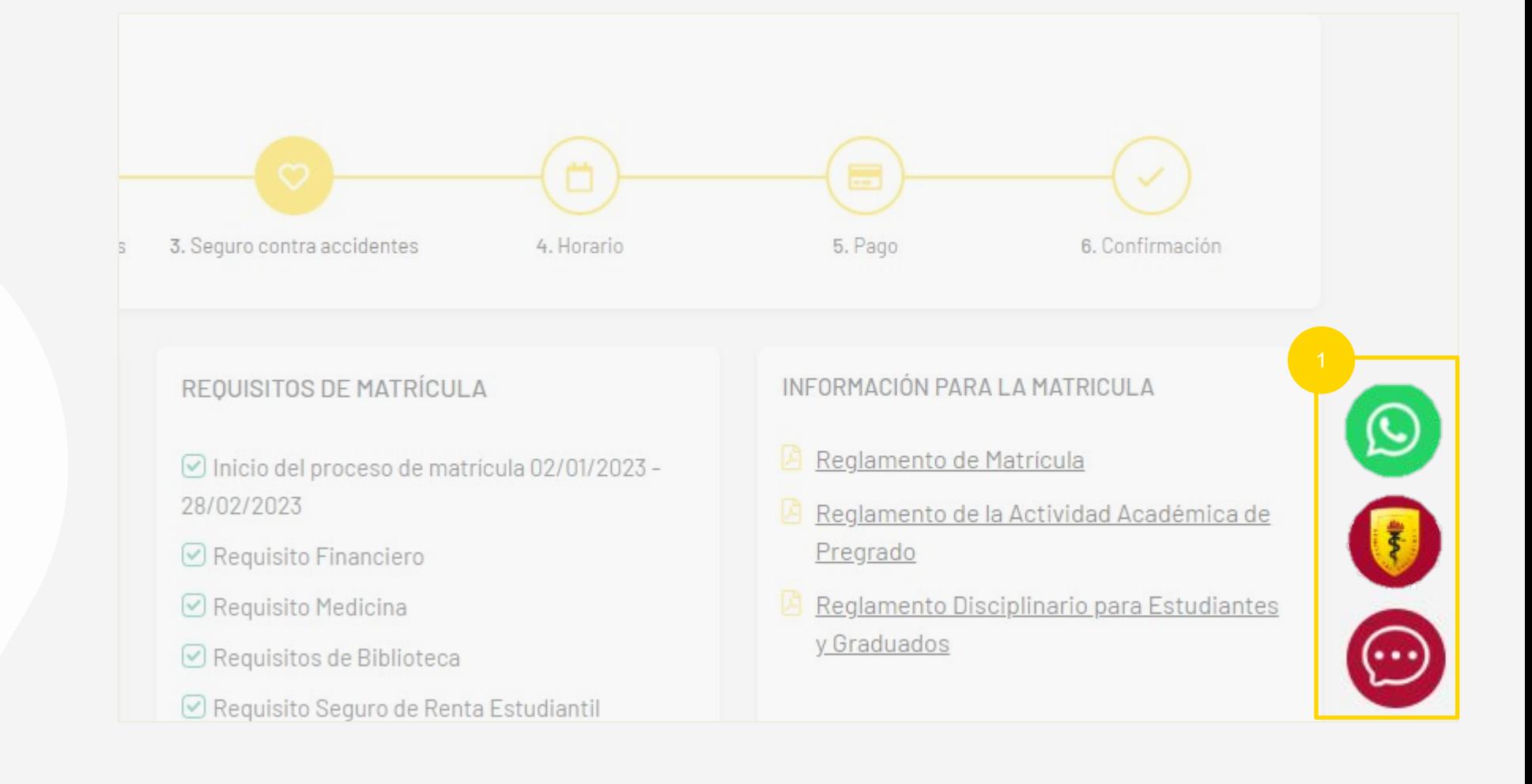

Botón de soporte de Matrícula

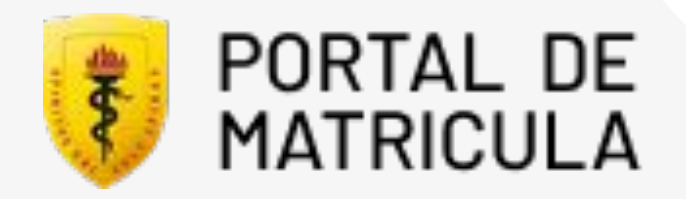

## Paso 1

## Actualización de Datos

- Escribe tu número de celular actual.
- 1<br>2<br>3 Escribe tu correo electrónico personal.
- Haz click en "Continuar" para guardar los datos y continuar el proceso.

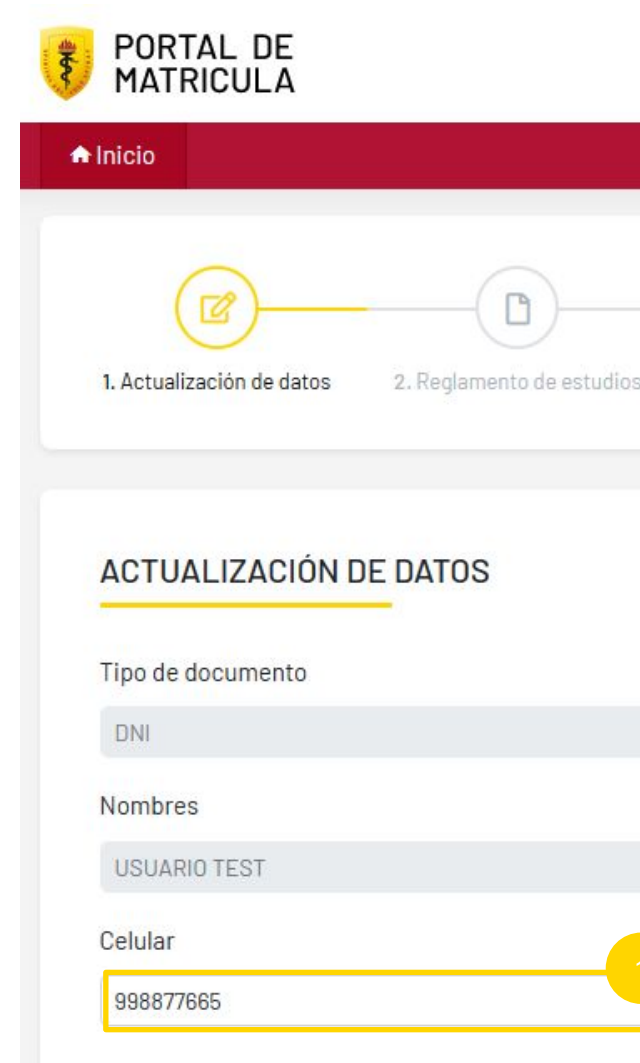

talleres, charla y eventos informativos; absolver mis dudas, reclamos y sugerencias; generar estadísticas o información histórica, de manera anonimizada o disociada.

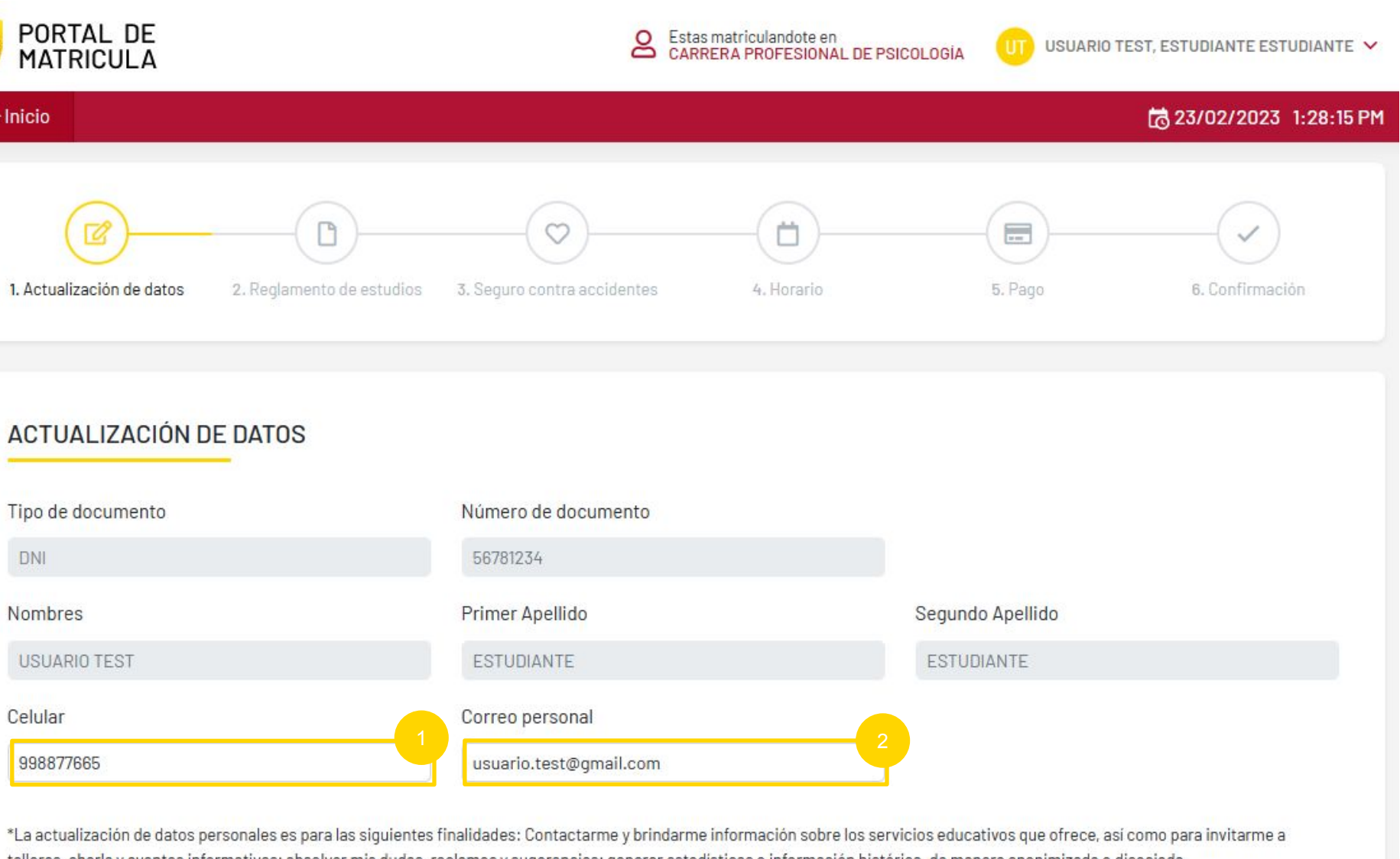

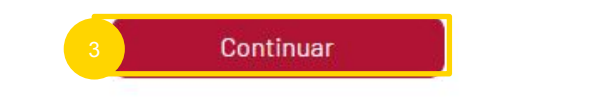

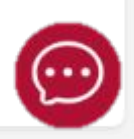

En este paso debes actualizar tu número celular y correo electrónico personal.

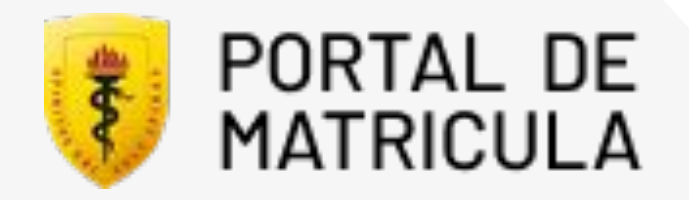

## Paso 2

## Reglamento de estudios

En este paso debes hacer click en cada reglamento para ver el documento correspondiente.

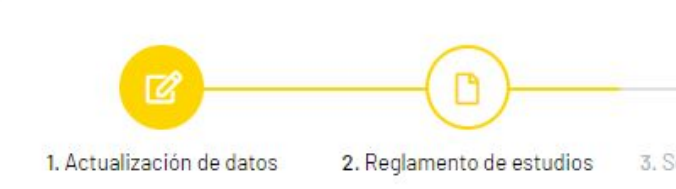

## **REGLAMENTO DE ESTUDIOS**

**DECLARACIÓN** 

Yo, declaro haber leído y comprendido los reglamentos de

Reglamentos Generales:

- C Reglamento de Matrícula
- Reglamento de la Actividdad Académica de Pregrado
- □ Reglamento Disciplinario para Estudiantes y Graduado

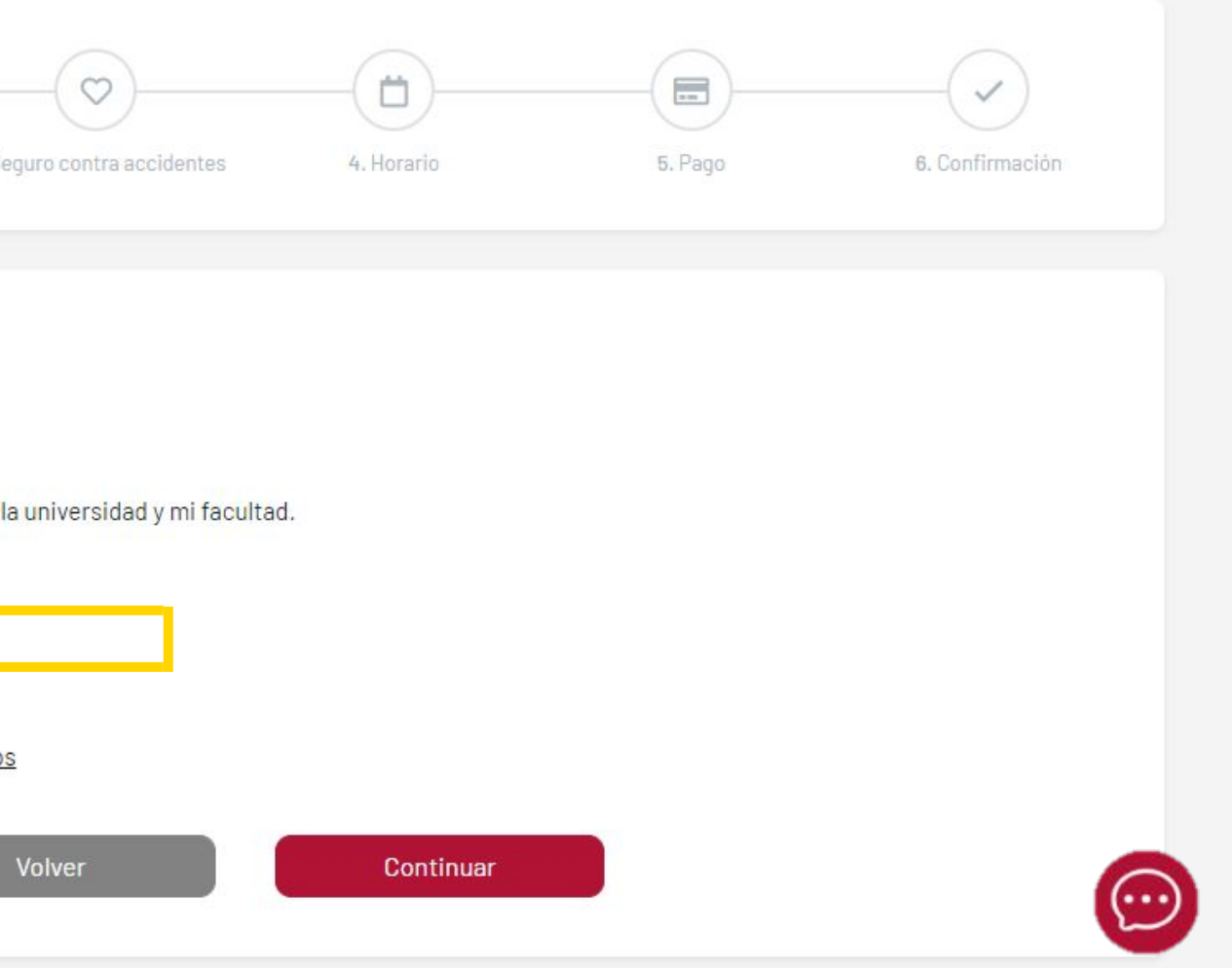

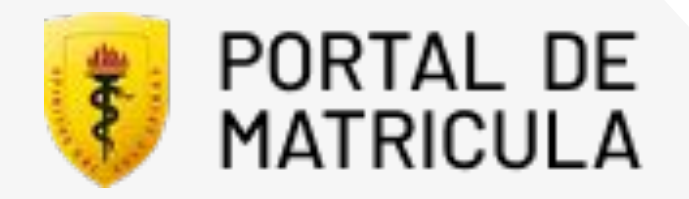

## Paso 2.1

## Leer los reglamento de estudios

Hacer click en "Aceptar" al terminar la lectura.

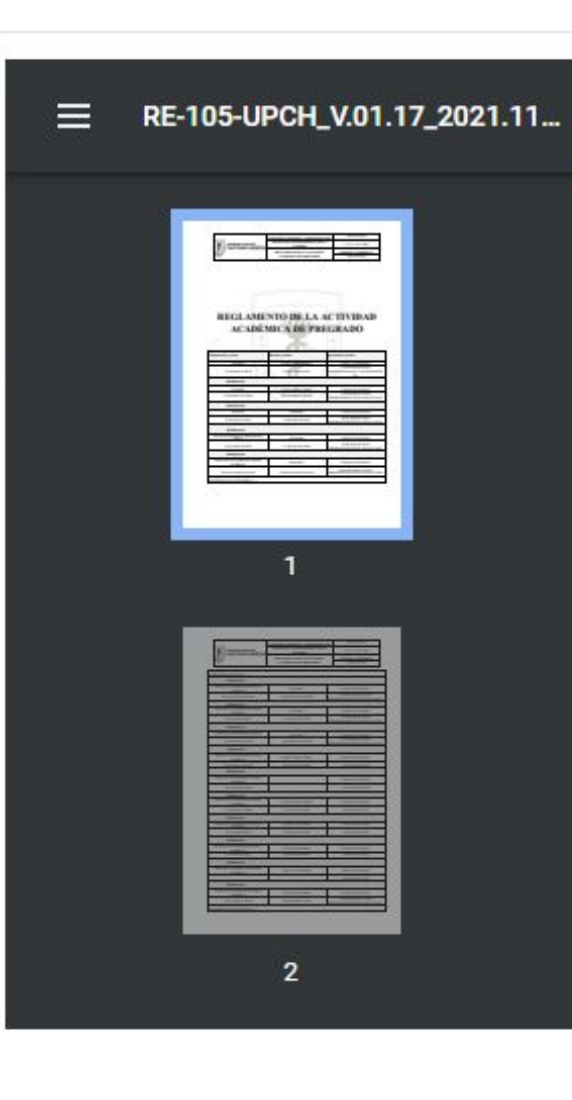

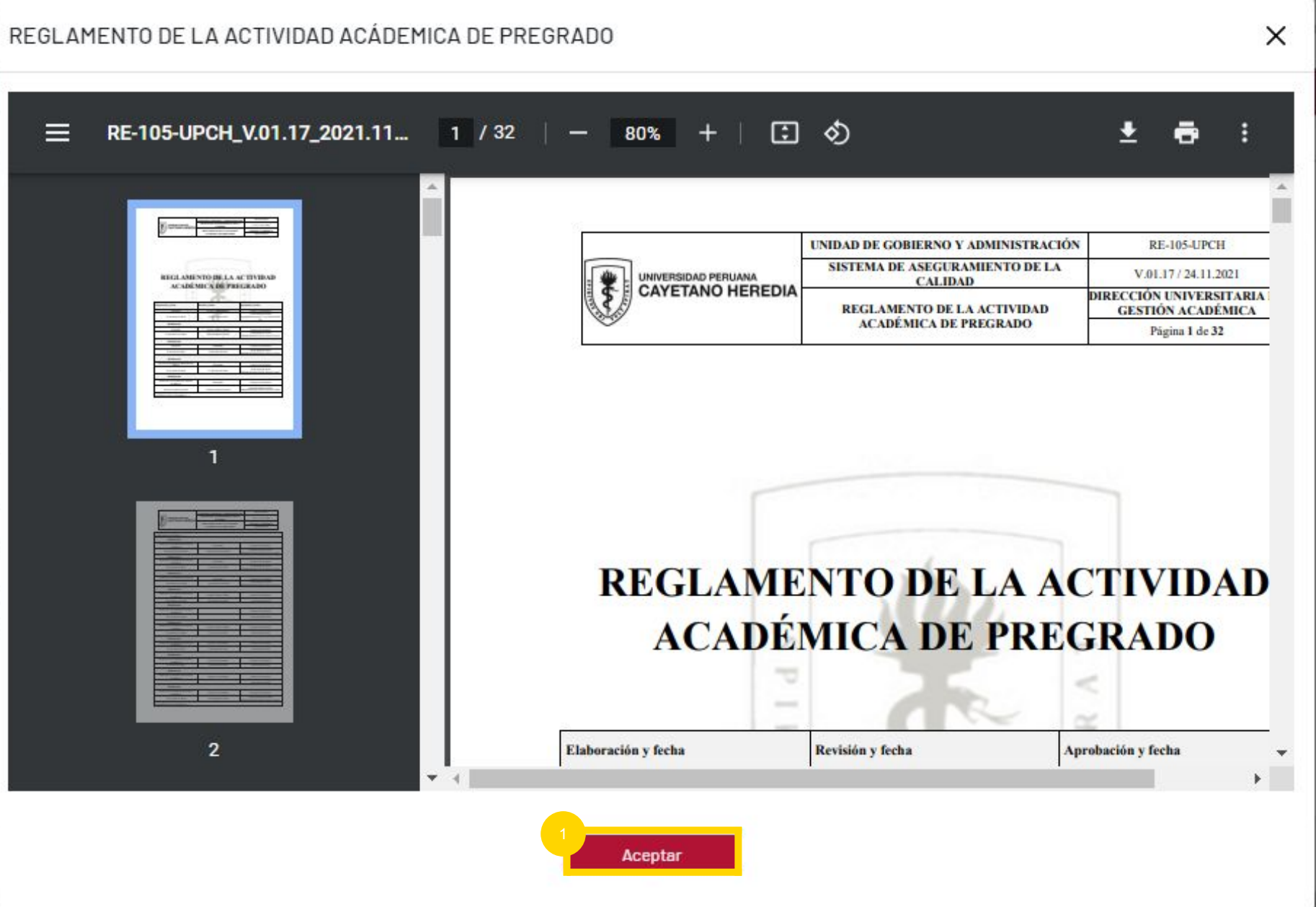

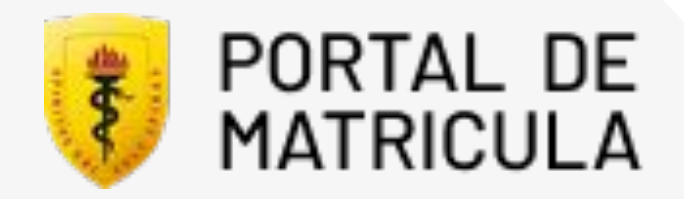

## Paso 2.2

## Reglamento de estudios

Después de haber leído todos los documentos click en "Continuar".

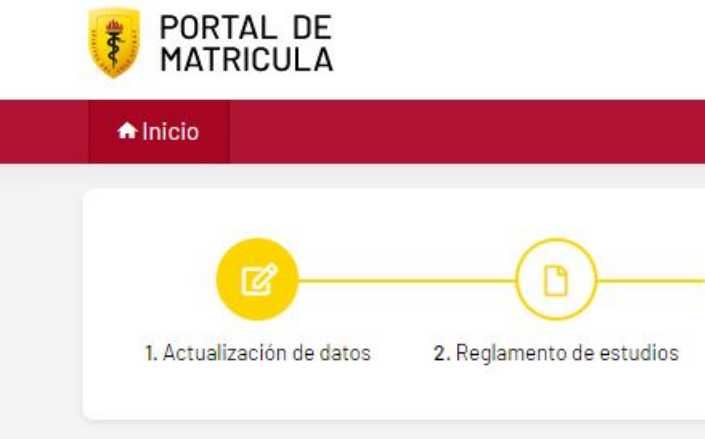

## **REGLAMENTO DE ESTUDIOS**

**DECLARACIÓN** 

Yo, declaro haber leído y comprendido los reglamentos de la universidad y mi facultad.

Reglamentos Generales:

- Reglamento de Matrícula
- ⊙ Reglamento de la Actividdad Académica de Pregrado
- ⊙ Reglamento Disciplinario para Estudiantes y Graduados

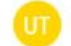

 $\mathbf{T}$  ESTUDIANTE ESTUDIANTE, USUARIO TEST  $\mathbf{\checkmark}$ 

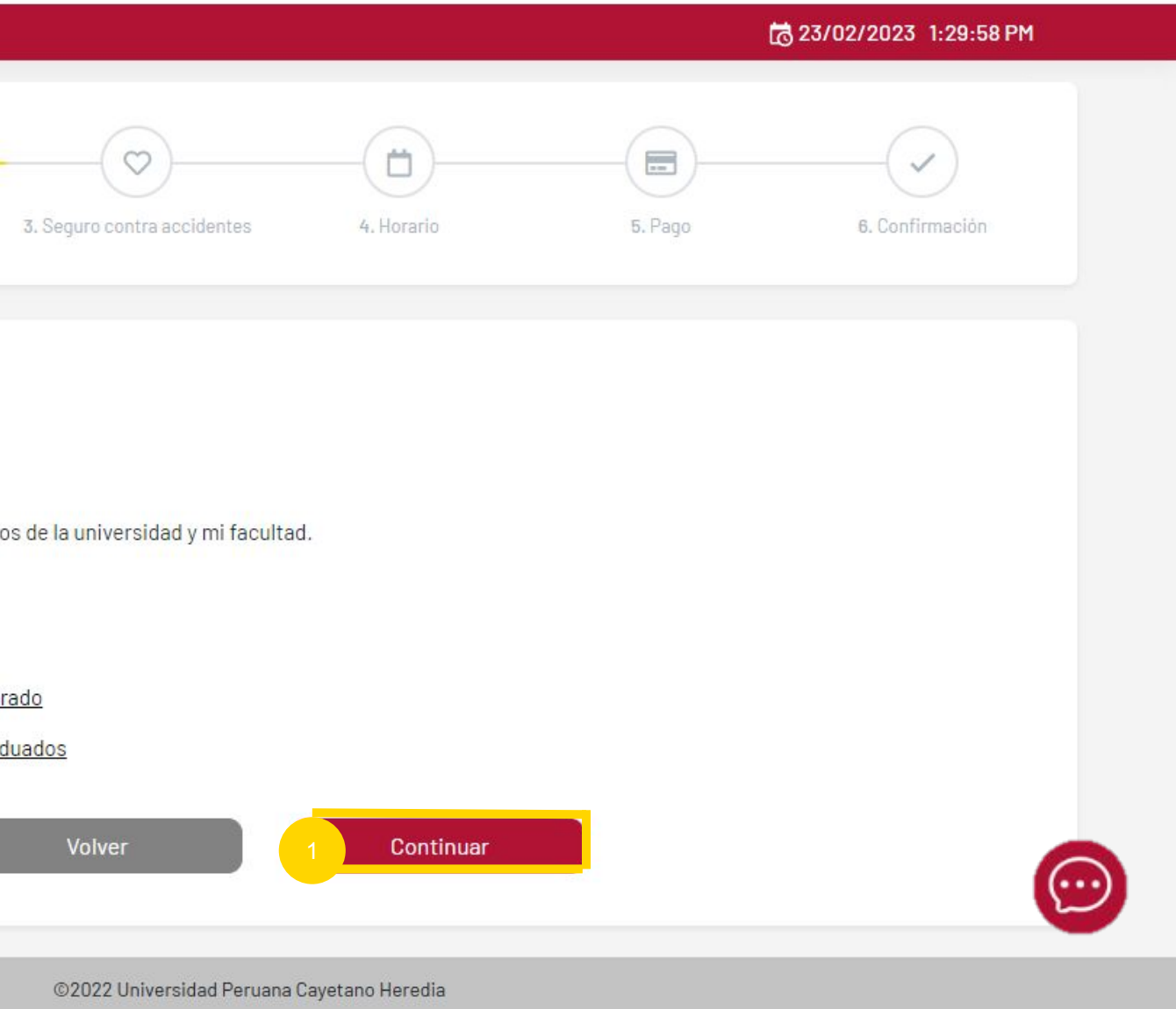

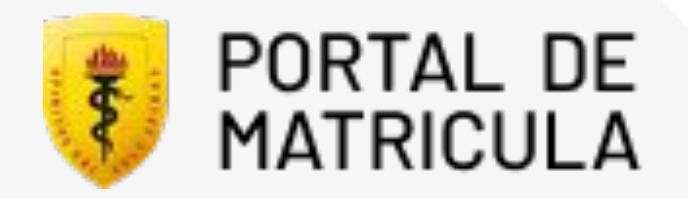

# Paso 3

## Seguro contra accidentes

- **1** Si el sistema detecta que cuentas con un seguro contra accidentes UPCH lo marcará por defecto.
- Si el sistema detecta que no cuentas con un seguro contra accidentes UPCH deberás registrar los datos de su seguro personal.

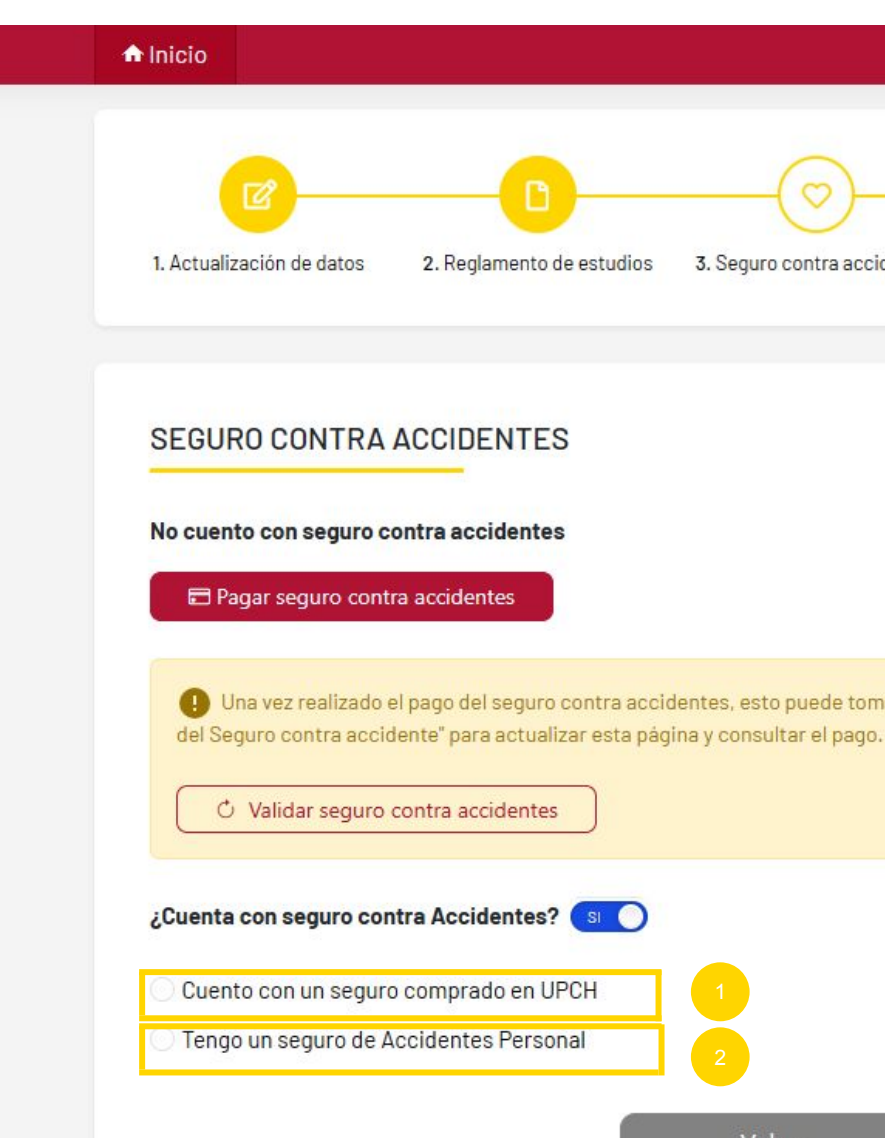

## 10/07/2023 5:59:43 PM  $\overline{\Box}$  $\boxminus$ 5. Pago 3. Seguro contra accidentes 4. Horario 6. Confir O Una vez realizado el pago del seguro contra accidentes, esto puede tomar unos minutos en ser detectado por el sistema. Puede dar clic en el botón "Validar Pago Volver Continuar ©2022 Universidad Peruana Cayetano Heredia

![](_page_14_Picture_0.jpeg)

# Paso 3.1

## Seguro contra accidentes

Seleccionar empresa del seguro. (Si la empresa aseguradora no se encuentra en la lista,

seleccionar "Otros").

Si cuenta con un seguro de accidentes

personal.

- Si seleccionó "Otros". Especificar la empresa.
- Ingresar el número de póliza.
- Seleccionar fecha de vencimiento del seguro. Si su póliza no caduca, marcar la casilla de "Póliza no caduca".
- Seleccionar documento de su póliza de seguro(formatos válidos son: pdf, png y jpg).

![](_page_14_Picture_11.jpeg)

Click en "Continuar".

![](_page_14_Picture_98.jpeg)

![](_page_14_Picture_16.jpeg)

![](_page_14_Picture_17.jpeg)

<sup>6</sup> Click en la casilla para aceptar declaración jurada.

![](_page_14_Picture_13.jpeg)

![](_page_15_Picture_0.jpeg)

# Paso 3.2

## Seguro contra accidentes

Click para adquirir seguro contra accidentes.

![](_page_15_Picture_5.jpeg)

![](_page_15_Picture_43.jpeg)

Si no cuenta con un seguro contra accidentes personal. Se recomienda adquirir el seguro contra accidentes UPCH.

![](_page_16_Picture_0.jpeg)

## Paso 3.3

Si desea pagar **con tarjeta de crédito/ débito** 

**1** Click en botón "Ir a pagar".

**Pago en línea** en bancos nacionales e internacionales:

<sup>1</sup> Click en botón "Generar código de Pago".

Si desea **pagar en cajas Cayetano**, se muestra los horarios de cada sede.

![](_page_16_Picture_54.jpeg)

![](_page_17_Picture_0.jpeg)

## Paso 4

Calendario donde se muestra el horario preliminar seleccionado.

![](_page_17_Picture_8.jpeg)

![](_page_17_Picture_78.jpeg)

- Buscador por asignatura.
- Asignaturas y grupos a seleccionar.
- Click para agregar asignatura

## Selección de horario Mis asignaturas habilitadas: En esta vista podrás armar tu horario con los grupos de tus asignaturas habilitadas.

Horario preliminar:

![](_page_18_Picture_0.jpeg)

## Selección y visualización de horario

- Click si desea quitar la asignatura del horario preliminar.
- 1<br>2<br>3 Asignatura y grupo que se agregó al horario preliminar.
- Información de la asignatura y grupo que se agregó.

![](_page_18_Picture_6.jpeg)

![](_page_18_Picture_7.jpeg)

O Estas matriculandote en CARRERA PROFESIONAL DE PSICOLOGÍA

![](_page_18_Picture_9.jpeg)

7 11/07/2023 5:

#### **HORARIO PRELIMINAR**

![](_page_18_Picture_77.jpeg)

![](_page_19_Picture_0.jpeg)

Cruce de horario Si hay cruce de horario no permitirá añadir, tendrá que hacer ajustes en su selección de grupos para que no haya cruce.

![](_page_19_Picture_3.jpeg)

Click en "Continuar".

![](_page_20_Picture_0.jpeg)

Click en "Continuar".

![](_page_20_Picture_5.jpeg)

![](_page_20_Picture_75.jpeg)

#### **RESUMEN DE CRÉDITOS Y HORAS**

![](_page_20_Picture_76.jpeg)

![](_page_20_Picture_77.jpeg)

![](_page_20_Figure_10.jpeg)

 $\bigodot$ 

Resumen de créditos y horas Después de verificar su horario, asignaturas, créditos y horas, puede continuar.

![](_page_20_Picture_3.jpeg)

![](_page_21_Picture_0.jpeg)

Confirmación de Horario

- Si estas de acuerdo con el horario mostrado, click en "Confirmar".
- <sup>2</sup> Si deseas hacer algún ajuste en tu horario, click en volver. (Permitido a partir de segundo ciclo).

![](_page_21_Picture_5.jpeg)

#### SELECCIÓN DE HORARIO

#### **CONFIRMACIÓN DE HORARIO**

Resumen del horario escogido. Si está de acuerdo con el siguiente horario haga click en "continuar".

![](_page_21_Picture_70.jpeg)

#### TOTAL DE CRÉDITOS Y HORAS

![](_page_21_Picture_71.jpeg)

A Favor de revisar detenidamente las asignaturas y grupos seleccionados. Una vez que realice la confirmación no podrá revertir lo seleccionado.

![](_page_21_Picture_13.jpeg)

![](_page_21_Picture_14.jpeg)

![](_page_22_Picture_0.jpeg)

Confirmación de Horario

Si estas de acuerdo con el horario mostrado, click en "Confirmar". <sup>1</sup>

![](_page_22_Picture_4.jpeg)

![](_page_22_Figure_5.jpeg)

![](_page_23_Picture_0.jpeg)

# Paso 5

## Pago de matrícula

![](_page_23_Picture_4.jpeg)

![](_page_23_Picture_56.jpeg)

### MODALIDAD DE PAGO EN 5 CUOTAS

![](_page_23_Picture_57.jpeg)

Modalidad de pago(5 cuotas o al contado).

![](_page_23_Picture_9.jpeg)

**O** Si la cantidad de créditos a matricular son igual o mayor a 15 créditos, le aparecerá la opción de pago al contado. Los montos de la simulación toman en cuenta la categoría, año de ingreso y costo de créditos para la carrera del estudiante.

![](_page_24_Picture_0.jpeg)

Pago de matrícula

- Click en "Aceptar".
- <sup>2</sup> Si todavía no desea continuar, click en "X".

![](_page_24_Picture_5.jpeg)

![](_page_25_Picture_0.jpeg)

## Pago de matrícula

 $(1)$ Verifique sus pagos.

![](_page_25_Picture_4.jpeg)

![](_page_25_Picture_65.jpeg)

![](_page_25_Picture_66.jpeg)

#### **SELECCIONE MÉTODO DE PAGO**

![](_page_25_Picture_11.jpeg)

C Validar Pago

![](_page_25_Picture_67.jpeg)

Si el pago es realizado por fuera de la plataforma, deberá refrescar esta página, y cuando detecte el pago confirmaremos su matrícula.

![](_page_26_Picture_0.jpeg)

Pago en bancos/banca por internet. Para pagos con tarjeta de

crédito o débito en banca por internet.

Recuerde que ya contamos con pagos de interconexión directa con **BBVA, SCOTIABANK, BCP e INTERBANK.**

![](_page_26_Picture_38.jpeg)

![](_page_27_Picture_0.jpeg)

Pago en cajas Cayetano

Para pagos con tarjeta de crédito/débito o efectivo en cajas Cayetano en los horarios establecidos.

![](_page_27_Picture_53.jpeg)

![](_page_27_Picture_5.jpeg)

![](_page_27_Picture_6.jpeg)

©2022 Universidad Peruana Cayetano Heredia

![](_page_28_Picture_0.jpeg)

# Paso 6

Confirmación

Antes de finalizar se mostrará la encuesta de satisfacción, la cual su llenado es obligatorio para poder visualizar los documentos de matrícula.

![](_page_28_Picture_4.jpeg)

Nos gustaría conocer el grado de satisfacción con respecto al uso del nuevo portal de matrícula. A continuación, encontrarás las siguientes preguntas, por favor marca la respuesta que consideres apropiada según tu nivel de satisfacción: (1) totalmente en desacuerdo, (2) desacuerdo, (3) Indeciso, (4) de acuerdo y (5) totalmente de acuerdo.

![](_page_28_Picture_57.jpeg)

# [為11/07/2023 1:40:37 PM 6. Confirmación

#### UDIANTE ESTUDIANTE, USUARIO TEST  $\sim$

![](_page_29_Picture_0.jpeg)

# Paso 6.1

Confirmación Si el pago ha sido validado, se mostrará la confirmación.

![](_page_29_Picture_3.jpeg)

Si el pago se realiza mediante entidad bancaria, se visualizará la confirmación en los próximos minutos de realizado el pago.

![](_page_30_Picture_0.jpeg)

# Cerrar sesión

Click en "Cerrar sesión".

![](_page_30_Picture_3.jpeg)

![](_page_31_Picture_0.jpeg)

# ¡MUCHAS GRACIAS!

![](_page_31_Picture_2.jpeg)